## **Arranging Department-Paid Guest Parking with QR Passes**

There are times when you have less than 25 guests coming to campus and want to provide them with a parking pass paid for by the department. We offer self-serve parking passes which can be printed on demand and used in attended visitor lots, pay and display areas and in select gated lots on campus. To purchase passes for your guests, follow the steps below.

- 1) Go to www.uwo.ca/parking
- 2) Hover over 'Services' from the menu at the top and then click on 'Department Hosted Parking'

| SERVICES =        | ABOU       |
|-------------------|------------|
| Bike Locker Rent  | tal        |
| Department Host   | ed Parking |
| Event Parking     |            |
| Motorist Assistan | ice        |
| EV Charging Sta   | tions      |

3) Click on 'Department-Hosted Guest Parking Portal' from menu on the left.

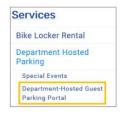

4) If you have access to the Portal, click 'Guest Parking Portal' from the bottom of the page.

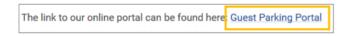

- a. If you do not have access to the Guest Parking Portal, click 'Access Form'
  - i. Complete the form and email it to wparking@uwo.ca and return to these steps once access has been granted.

please fill out the following Access Form and email it to

5) Enter the **'Username'** and **'Password'** given to you by Parking Services. These are NOT the same credentials you use for your personal parking account. Then click **'Log In**.'

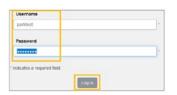

- 6) Click 'Guest Parking-Single Use (100% off)' link.
  - a. If you do not see the message below, close your browser and login again. This should resolve any 'browser cache' issues.

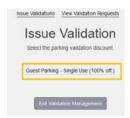

7) Follow the steps below based on the number of parking passes you require:

| If you require:                                                                                                    | Then follow the steps below:                                                                                                    |
|----------------------------------------------------------------------------------------------------|----------------------------------------------------------------------------------------------------|
| Only one parking<br>pass and want to<br>print or email it<br>to the guest<br>yourself<br><b>Note:</b> this is the<br>recommended<br>method for | Click <b>'print the coupon'</b> found directly below the email field.          Send Coupon to Parker         parktest2@         Send Coupon         This will display the parking pass in a PDF format. Once the PDF is open you can print or save it and attach to an email to send to the guest.         Note: it is recommended that you email the parking pass from your own email so you have                                            |
| purchasing one pass.                                                                                                    | a copy of the parking pass in case it is lost. This also allows you to provide to your guest<br>other event details they may require such as a map to suggested parking lots.                                                                                                    |
| Only one parking<br>pass and want<br>the Portal system<br>to email out the<br>pass                                                             | Enter the guest's email in the <b>'Send Coupon to Parker'</b> email field, to have the system send the pass to the guest.  Send Coupon to Parker  parklest2@ Send Coupon, or don't send it via email, just  Click <b>'Send Coupon,'</b> and  Click <b>'Ok'</b> after you confirm you have entered the correct email address.  You will see the success message below confirming your pass has been emailed.  Your request has been submitted. |
|                                                                                                    | Click <b>'Exit Validation Management'</b> and close your browser window to close the Guest Portal.     Exit Validation Management                                                                                                    |
| You want 2 – 25<br>parking passes                                                                                                    | Use the "Qty of Coupons" area of the page and enter the number of coupons that you would like to print. You can enter up to a maximum of 25.                                                                                                    |
|                                                                                                    | You will see the success message below, confirming your parking passes are being generated.  Your request has been submitted.  To view / print the parking passes you have just requested, refer to the steps in 'Printing / Viewing Departmental Hosted Parking Passes' (below). It may take up to 10 minutes for the system to generate the passes.                                                                                         |

Note: Your department will be billed for the pass(es) you have requested at the end of the month.

## **Printing / Viewing Department-Hosted QR Parking Passes**

If you have requested multiple parking passes in the Guest Parking Portal using 'Qty of Coupons', you can view / print / save the passes at any time. Use this functionality to distribute passes to guests, or re-print passes that were not used. To view / print / save the parking passes follow the steps listed below:

- 1) To view the parking passes, from within the Guest Parking Portal:
  - a. Click 'View Validation Requests' link found at the top of the Departmental Hosted Parking portal window.

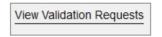

- 2) Enter the date you requested the passes in the 'Submitted on or After' search box.
  - a. Note: the date will default to today's date

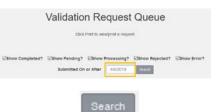

- 3) Click on 'Search'
  - a. Your request will show as 'Pending' until a process finishes running; this occurs every 10 minutes. Periodically press the F5 key on your keyboard to refresh the page until you see that your request is 'Complete.'
    - i. When you see 'Completed' you can print / view the parking pass.

| Batch ID | Control Group                 | #<br>Req'd | Req'd<br>By   | Req Date  | Exp Date  | Status    | Print |
|----------|-------------------------------|------------|---------------|-----------|-----------|-----------|-------|
| 21220    | Guest Parking -<br>Single Use | 4          | Park<br>Test  | 4-15-2019 | 6-30-2020 | Completed | Print |
|          |                               | Ext        | validation Ma | anagement |           |           |       |

- 4) Click 'Print' next to the parking passes you need.
  - a. The passes will open as single PDF document, where you can save or print them.
    - i. If you need to 'separate' the passes, please refer to instructions for Adobe Acrobat on how to separate a PDF file into individual pages.
    - ii. Passes are good for one use only. You can re-print lost passes or passes that were not used from this screen.
  - b. Click 'Exit Validation Management' and close your browser window to close the Guest Portal.

| Batch ID                       | Control Group                 | #<br>Req'd | Req'd<br>By   | Req Date  | Exp Date  | Status    | Print |
|--------------------------------|-------------------------------|------------|---------------|-----------|-----------|-----------|-------|
| 21220 Guest Park<br>Single Use | Guest Parking -<br>Single Use | 4          | Park<br>Test  | 4-15-2019 | 6-30-2020 | Completed | Print |
|                                |                               | Exit       | /alidation Ma | anagement |           |           |       |

**Note:** Once you submit the request for passes, the passes are purchased and your department will be billed at the end of the month.

\*For Parking Services location and hours of operation please visit <a href="https://www.uwo.ca/parking/">https://www.uwo.ca/parking/</a>